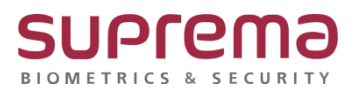

# **BioStar2 사용자 기간 일괄 수정 방법**

**SUPREMA / 기술지원팀**

COPYRIGHT@SUPREMA. ALL RIGHTS RESERVED

# **[정의]**

☞ 다수의 사용자 카드 및 지문 기간 만료 시 일괄 수정하는 기능

## **[절차]**

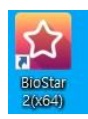

1단계 > 바탕화면에 빨간색 "BioStar2(x64)" 아이콘 더블 클릭

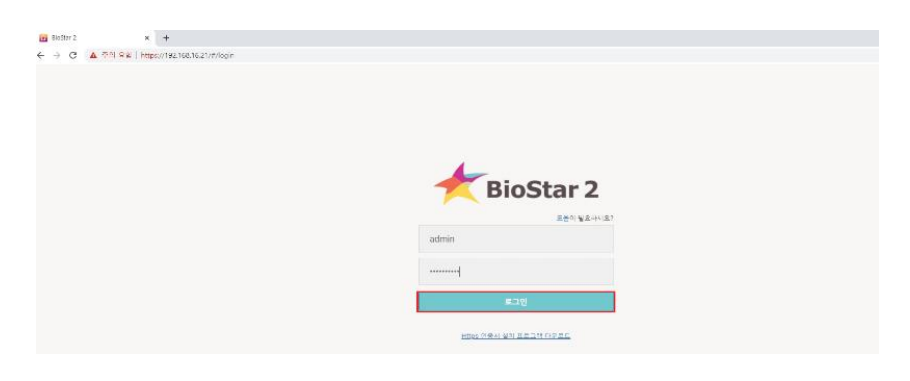

2단계 > 프로그램 실행 및 ID, 암호 입력 후 "로그인" 버튼 누름

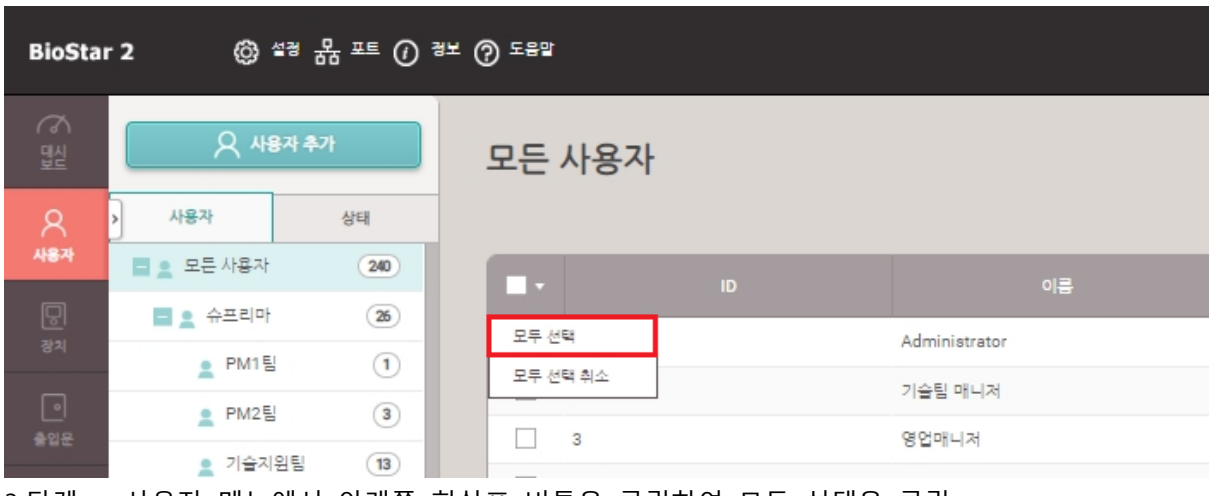

3 단계 > 사용자 메뉴에서 아래쪽 화살표 버튼을 클릭하여 모두 선택을 클릭

COPYRIGHT@SUPREMA. ALL RIGHTS RESERVED

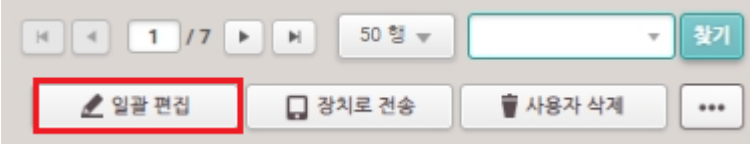

4단계 > 일괄 편집 버튼을 클릭

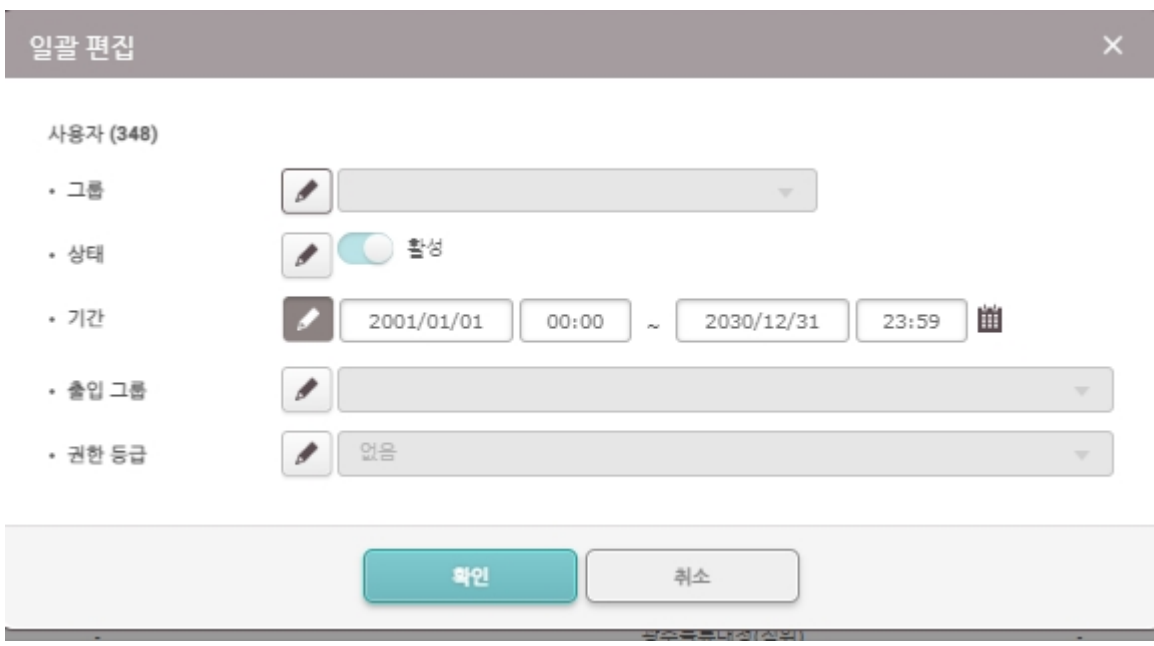

### 5단계 > 기간 옆의 연필 버튼을 클릭하여 기간 변경

COPYRIGHT@SUPREMA. ALL RIGHTS RESERVED

#### 7단계 > …버튼을 클릭하여 데이터 삭제 후 장치 동기화 클릭

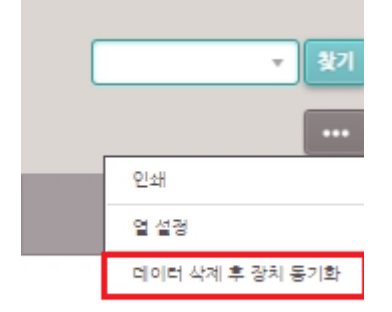

6단계 > 장치 메뉴에서 아래쪽 화살표 버튼을 클릭하여 모두 선택을 클릭

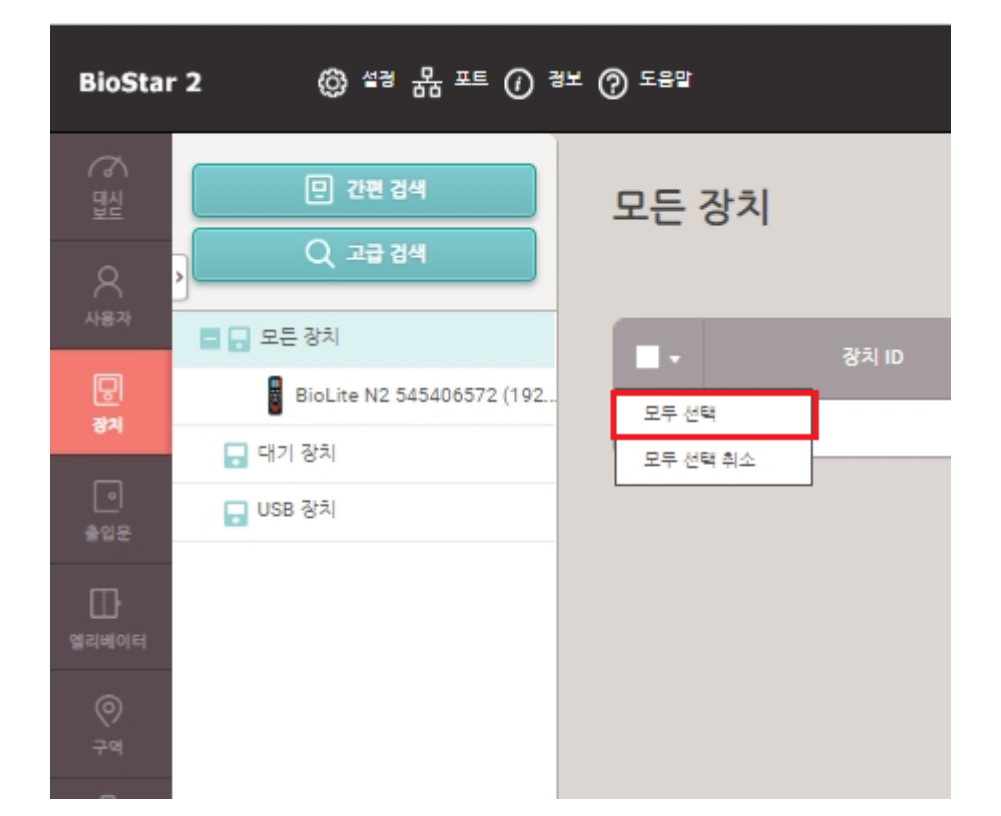

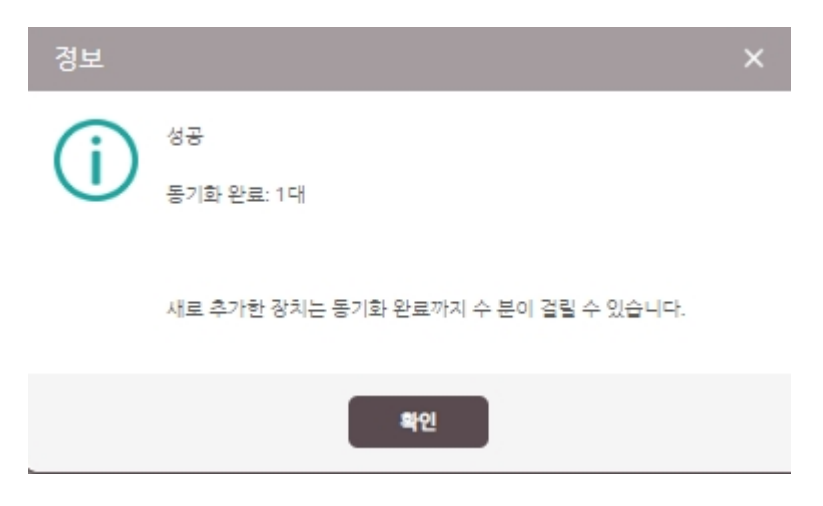

8단계 > 성공 메시지가 나오면 사용자 장치 동기화 완료

※ 상기 절차 수행 후 문제가 해결되지 않는다면, 슈프리마 고객센터 1522-4507(ARS 2번)로 연락을 해주시기 바랍니다.

COPYRIGHT@SUPREMA. ALL RIGHTS RESERVED